# **T28 Software Manual**

*Release 6.8*

**Embention**

**2023-08-21**

## **CONTENTS**

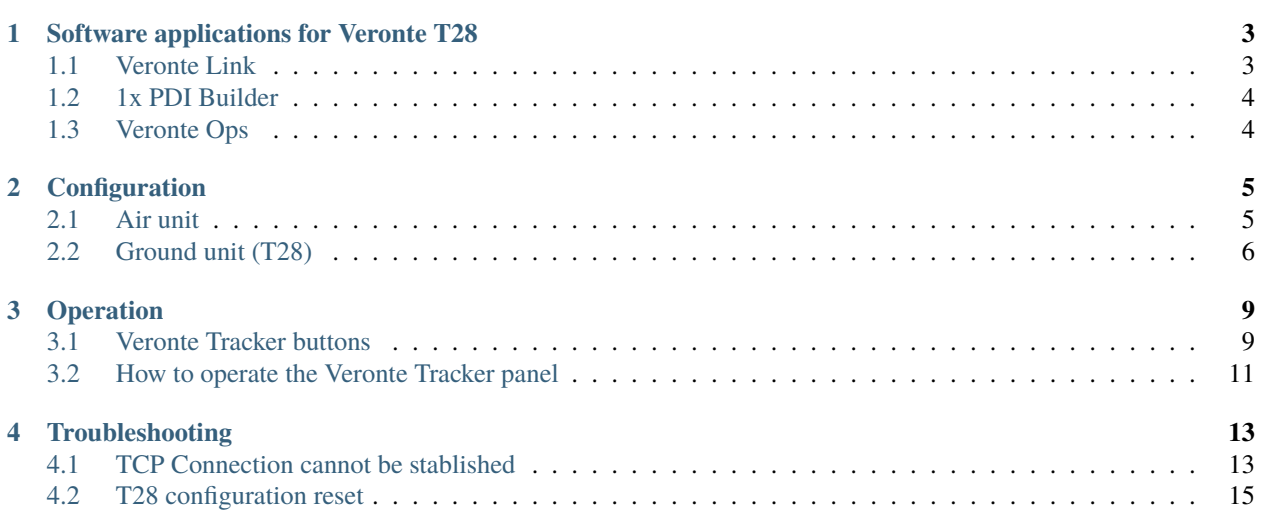

In this manual the user can consult a brief description of all the applications created and designed to work together with **Veronte T28**.

In addition, links are available to access the manual for each application.

#### **CHAPTER**

**ONE**

٦

#### <span id="page-6-0"></span>**SOFTWARE APPLICATIONS FOR VERONTE T28**

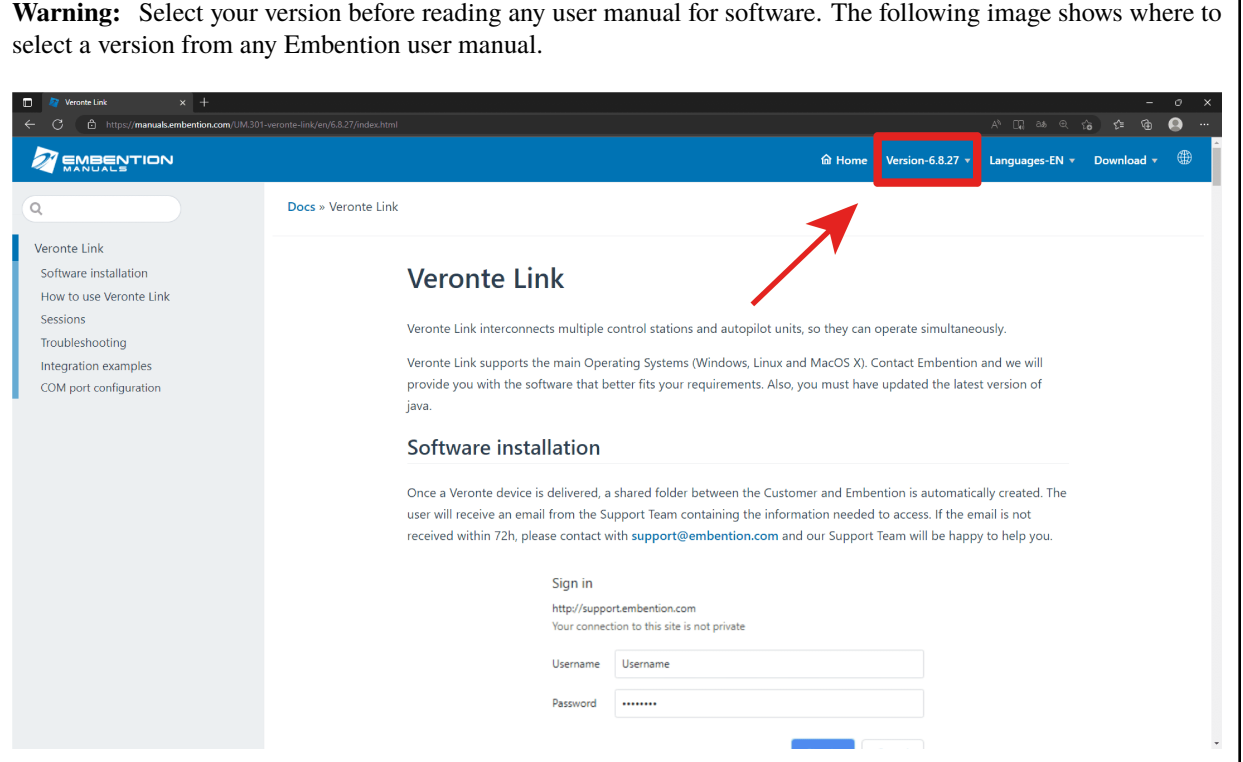

**T28** is a tracking antenna which operates with a **Veronte PCS**. **PCS** in turn is controlled by an **Autopilot 1x**. Hence, the software configuration and operation is performed to the **Autopilot 1x** in the **PCS**.

### <span id="page-6-1"></span>**1.1 Veronte Link**

**Veronte Link** stablishes communication between a computer and any Veronte product by creating a VCP bridge. It allows to use multiple control stations and autopilots to be interconnected, operating simultaneously. **Veronte Link** also includes a post-flight viewer, to reproduce all recorded data from previous flights and generate plots and reports.

Fore more information, visit the [Veronte Link user manual.](https://manuals.embention.com/veronte-link/en/6.8.33/index.html)

#### <span id="page-7-0"></span>**1.2 1x PDI Builder**

**1x PDI Builder** is the main configuration tool to adapt a **Veronte Autopilot 1x** to a specific vehicle, including userdefined commnication protocols. **1x PDI Builder** includes:

- Telemetry: real-time onboard UAV metrics, such as sensors, actuators and control states.
- Configuration: edit vehicle settings, such as servo trim, interface/port management and modes.
- Automations: actions that are automatically executed when a set of configured conditions are accomplished.
- Block Programs: Veronte Autopilot 1x can be programmed with a friendly-user programming language.

For more information, visit the [1x PDI Builder user manual.](https://manuals.embention.com/1x-pdi-builder/en/6.8.65/index.html)

#### <span id="page-7-1"></span>**1.3 Veronte Ops**

**Veronte Ops** is the application employed to operate and monitor the vehicle during missions. Its interface can be easily customized and adapted to each case.

For more information, visit the [Veronte Ops user manual.](https://manuals.embention.com/veronte-ops/en/6.8/index.html)

#### **CHAPTER**

## **CONFIGURATION**

<span id="page-8-0"></span>The following steps show the basic configuration to operate with **T28**, the rest of configuration depend on the application and mission.

## <span id="page-8-1"></span>**2.1 Air unit**

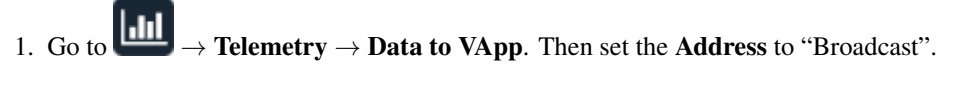

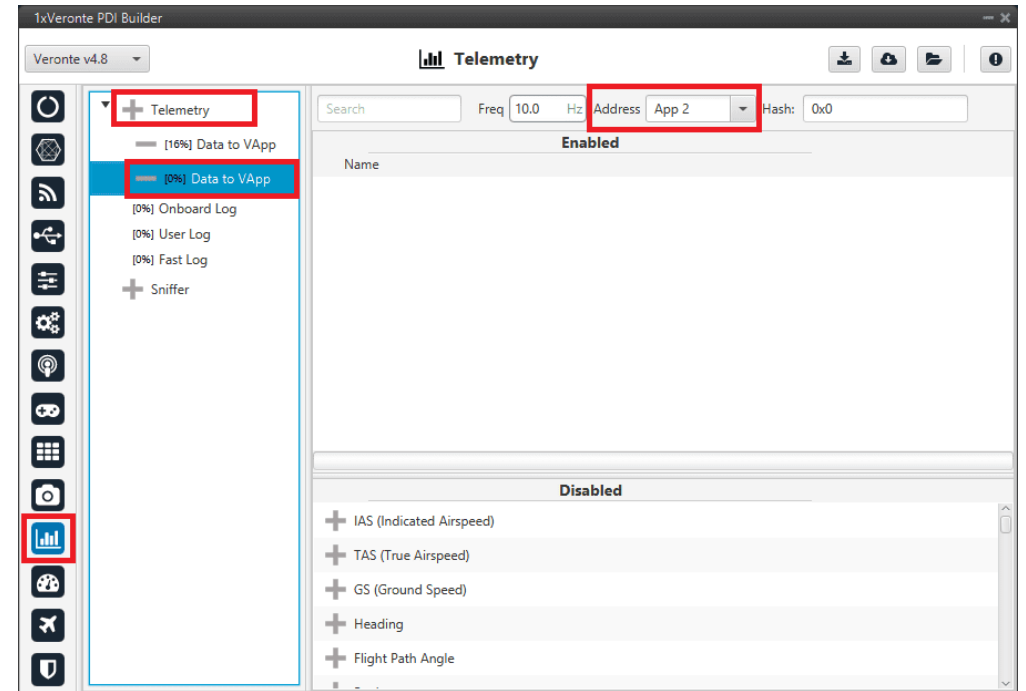

2. Add the variables UAV position and Position not fixed from the **Disabled** window. It is recommended to use the **Search** bar.

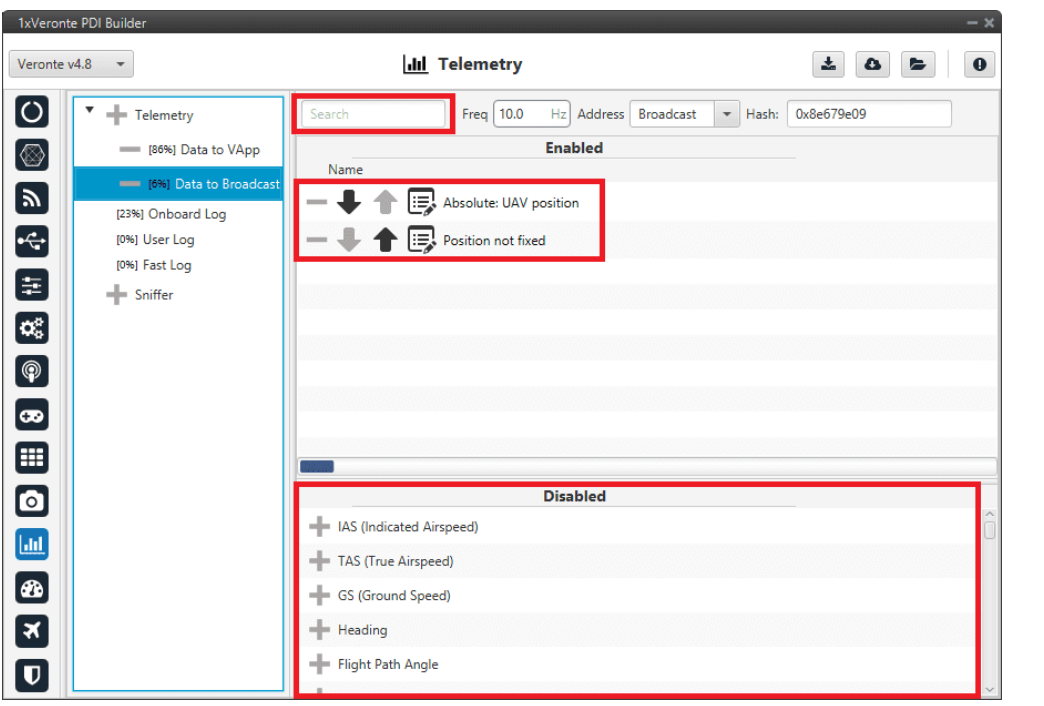

3. Complete the rest of the configuration according to the vehicle and mission requirements, then click on to to the configuration in Acctor  $\mathcal{L}(t)$ write the configuration in **Autopilot 1x**.

### <span id="page-9-0"></span>**2.2 Ground unit (T28)**

When the ground system is delivered to the costumer, it has the necessary configuration to operate. The user only has to verify that the **Address** of the air unit is correctly configured in the **Sniffer**.

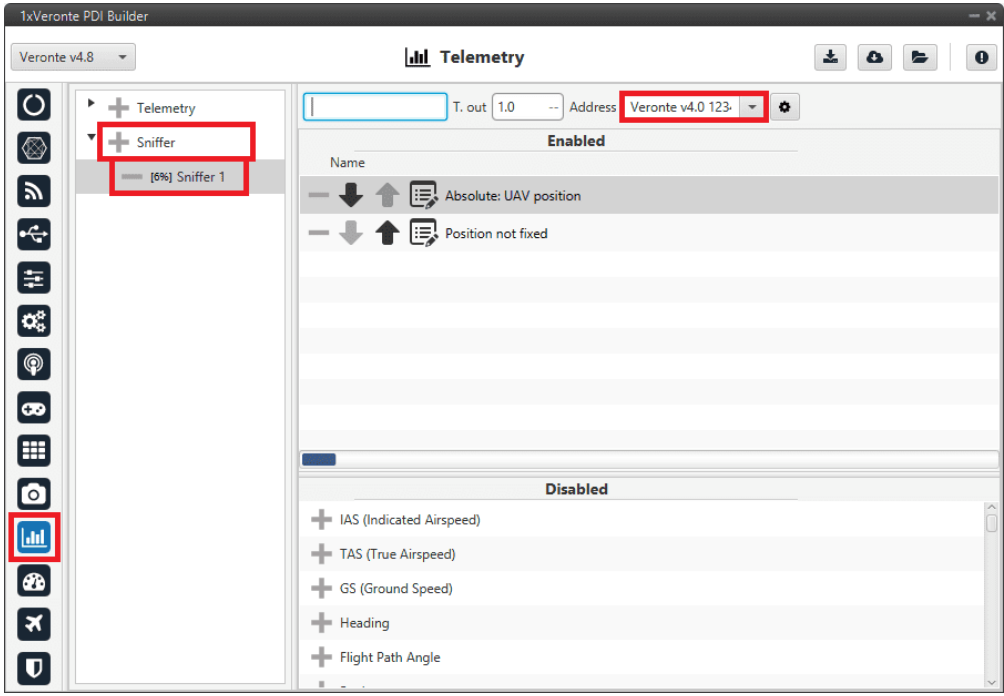

**Note:** In case of any problem with the configuration, it can be reset as explained in the *[T28 configuration reset](#page-18-0)* section.

#### **CHAPTER**

#### **THREE**

#### **OPERATION**

<span id="page-12-0"></span>The **T28** is operated with **Veronte Ops** with its own **Veronte Panel**. This panel can be displayed accessing the widgets menu in the workspace toolbar. To do this, click on the '**+**' button → **Main** → **Veronte Panel**.

For more information on the Veronte panel widget, please refer to the [Main widgets section](https://manuals.embention.com/veronte-ops/en/6.8/panels/workspace/main/index.html) of the **Veronte Ops** user manual.

**Note:** Veronte panels are configured in the autopilot. In consequence, to obtain them it is necessary to connect the computer to the device.

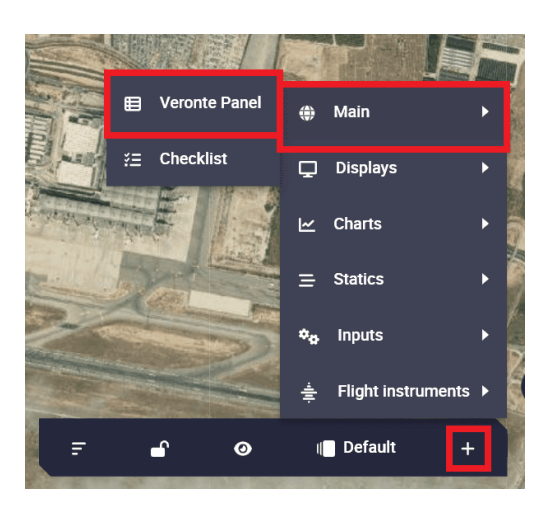

Fig. 1: **How to open Veronte panels**

#### <span id="page-12-1"></span>**3.1 Veronte Tracker buttons**

**Note:** The buttons of **Veronte Tracker panel** exist and perform their respective functions because they were programmed with [1x PDI Builder automations.](https://manuals.embention.com/1x-pdi-builder/en/6.8.65/1x%20configuration/automations/index.html)

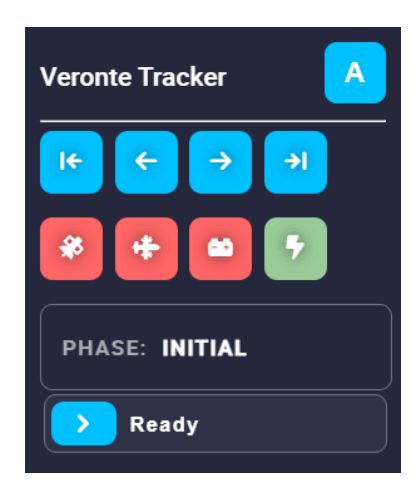

Fig. 2: **Veronte panel for T28**

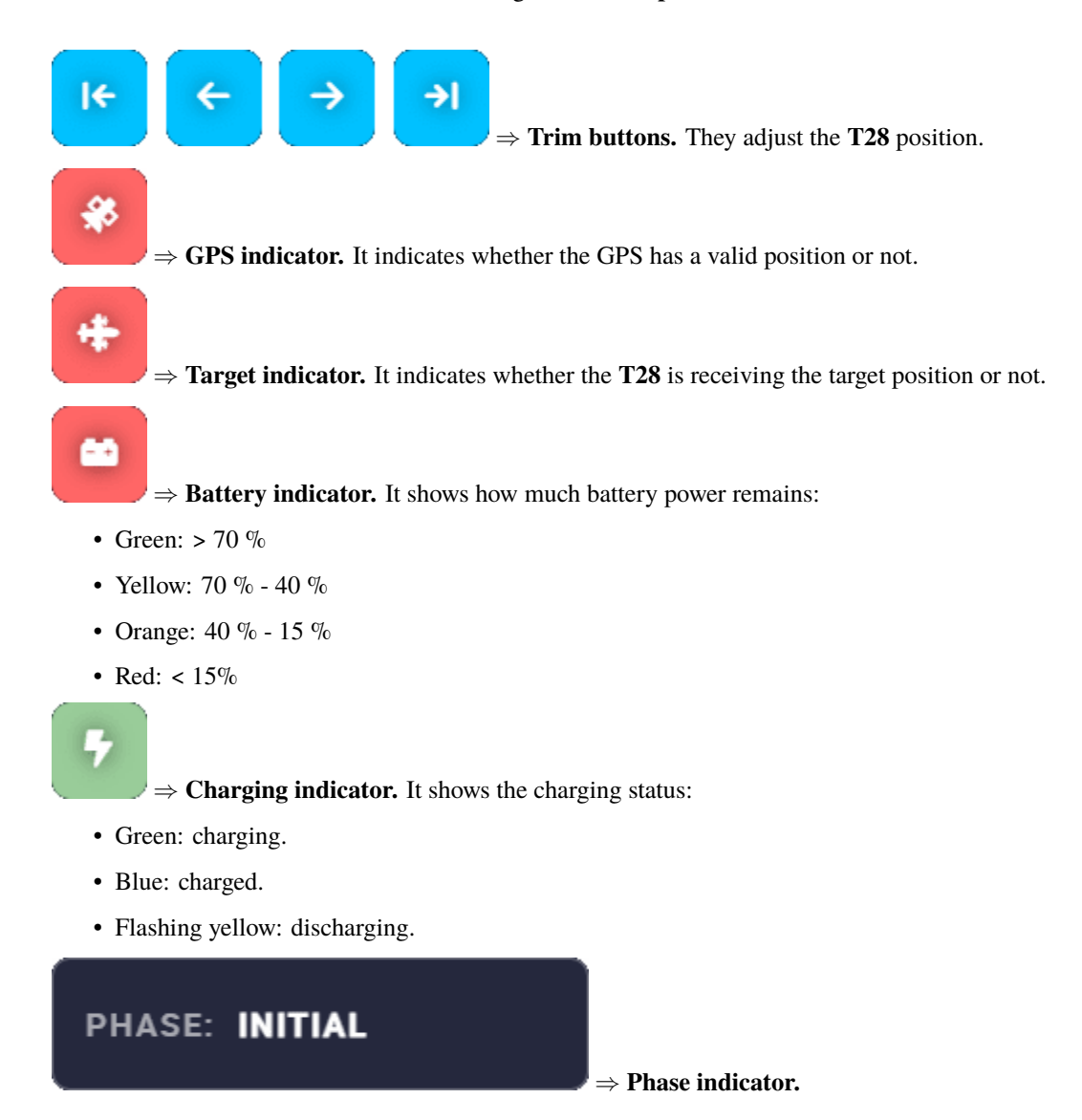

Ready

⇒ **Phase buttons.**

#### <span id="page-14-0"></span>**3.2 How to operate the Veronte Tracker panel**

- 1. The **T28** starts with **Initial** phase.
- 2. Once the GPS indicator turns green, it automatically switches to the ready phase.
- 3. To switch to **Ready** phase, simply drag the **Ready** phase button.
- 4. Once in **Ready** phase (or during the **Initial** phase) the **T28** orientation must be calibrated. To do this, use the trim buttons to point the antenna north. The internal buttons move the antenna by 1 degree and the external buttons by 10 degrees.
- 5. Once the **T28** is calibrated and the GPS and target indicators are green, drag the **Tracking** phase button to switch to tracking.
- 6. To stop tracking, drag the **Ready** phase button to return to ready.

## **TROUBLESHOOTING**

### <span id="page-16-1"></span><span id="page-16-0"></span>**4.1 TCP Connection cannot be stablished**

In order to correctly establish the connection with **T28** through TCP, make sure the computer is set to the following static IP address: **192.168.8.3**. This address should be automatically assigned when connecting to **T28** network.

If this is not the case, please follow the example below in order to assign a static IP address to your device:

• Click on '**Open Network Internet settings**' in the dropdown menu of the Internet configuration

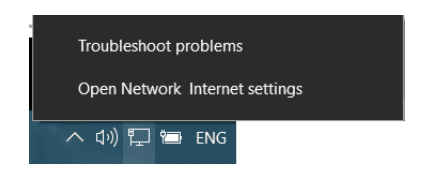

• Click on '**Change adapter options**' and select your Internet connection method by double clicking on it

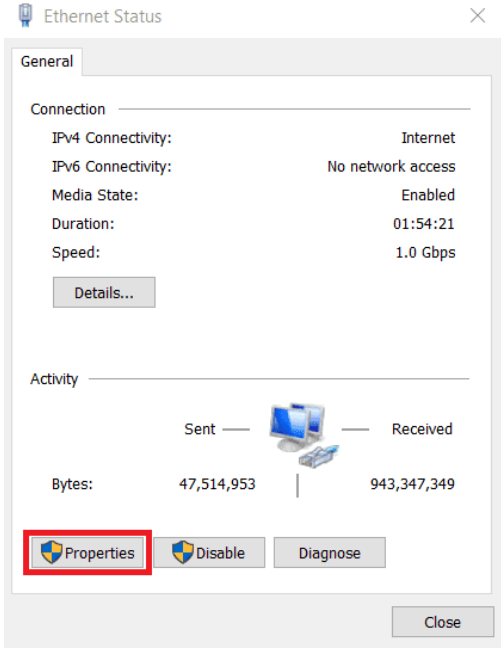

• Click on 'Properties' and select **IPv4 Internet Protocol**, then click on 'Properties'

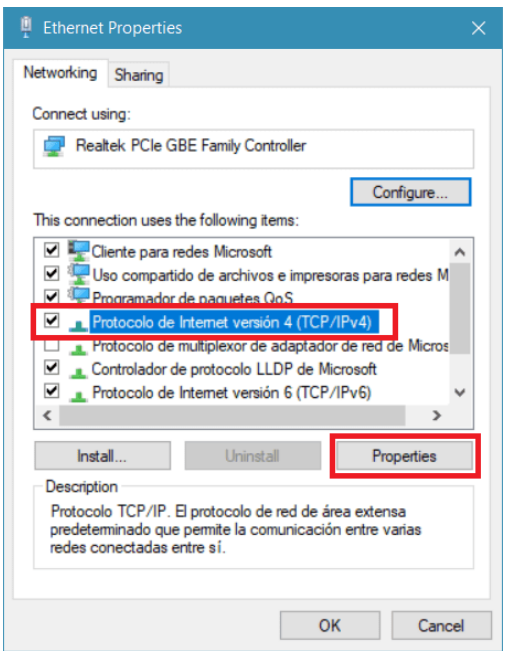

- Select 'Use the following IP address:' and type in the 'IP address' tab **192.168.8.3**
- 'Subnet mask' should be automatically fulfilled as observed in the following image, else manually type the same subnet mask

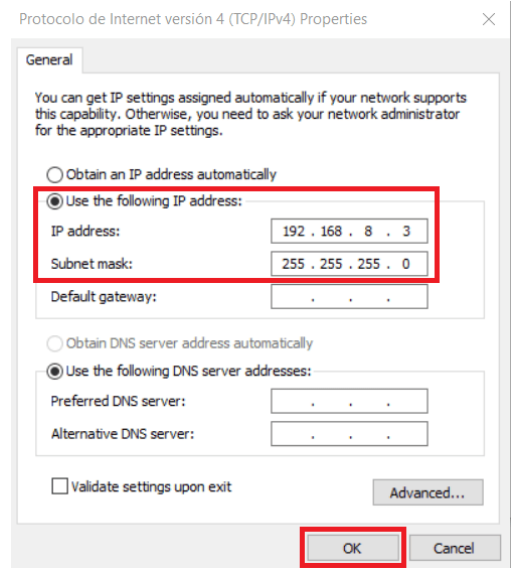

• Click on 'Ok' and close the windows opened

## <span id="page-18-0"></span>**4.2 T28 configuration reset**

**Autopilots 1x** with software version 6.8 or higher can restore the configuration to the default one. To do it, follow the next steps:

- Connect the Autopilot 1x and check that it is detected in **Veronte Link**.
- Open **1x PDI Builder** and select the **Autopilot 1x**.

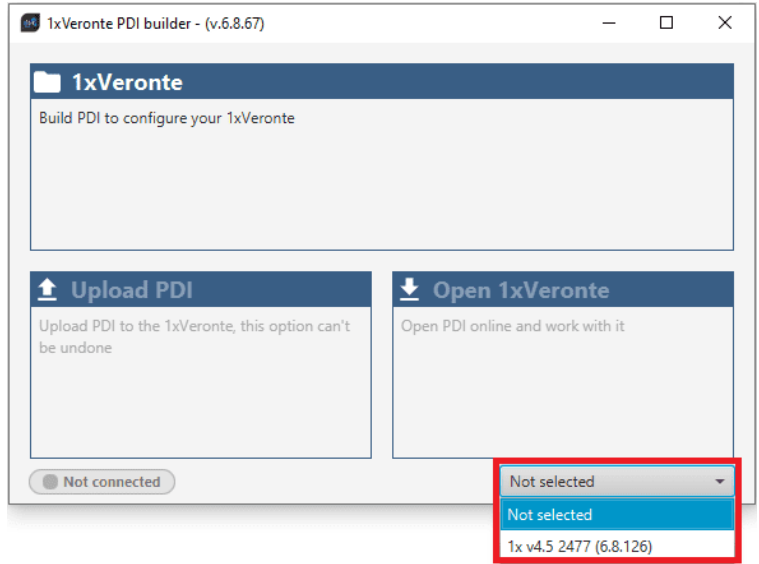

- Then click on **Open 1xVeronte** to open the configuration of the connected **1x**.
- $\cdot$  Click on  $\bullet$

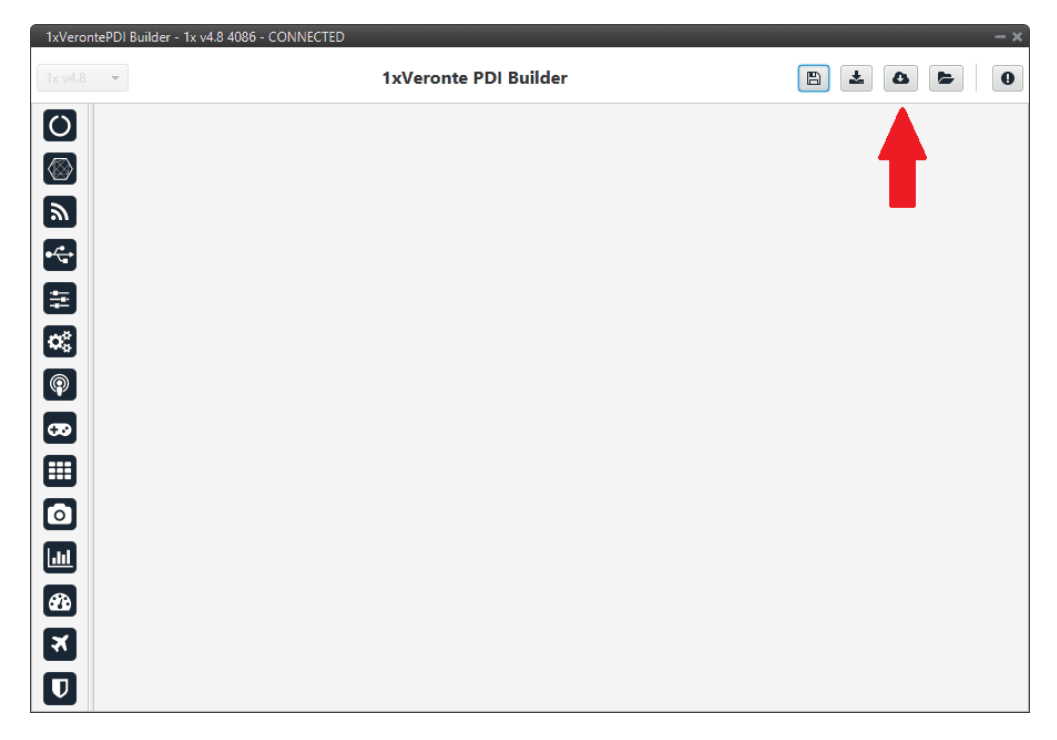

• Select the last version of **T28** configuration, then click on **Create**.

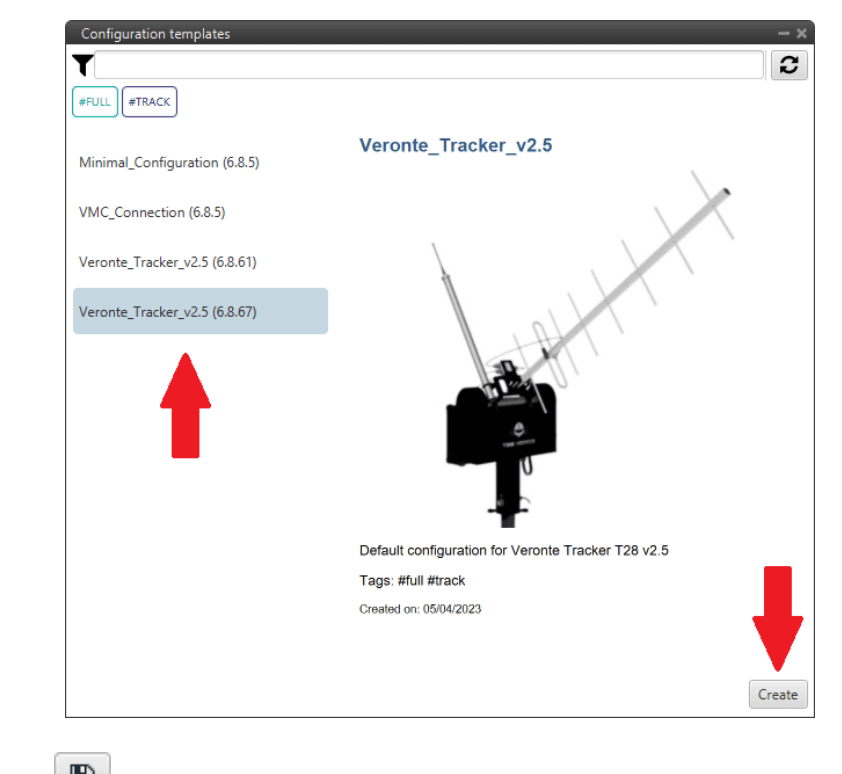

• Finally click on  $\boxed{\Box}$  to write the configuration in the autopilot.